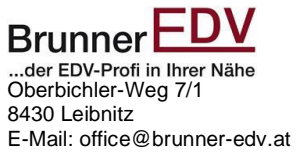

## **Jahresbeleg mit Tipos Kassa ab Version 14.38i**

Dieses Dokument und deren Inhalt ist geistiges Eigentum von Brunner EDV. Jegliche Vervielfältigung ist ausnahmslos verboten. Satz- und Druckfehler vorbehalten

Brunner EDV übernimmt keine Haftung für eventuelle Schäden. Alle Angaben auch nach bester Recherche ohne Gewähr. Inhaltliche Angaben entsprechen den aktuellen Stand 2023/2024.

## **Bei Tipos Kassen ab der Version 38i (Neues Logo) ist das erstellen des Jahresbeleges sehr einfach geworden.**

## **Kurzcheckliste:**

- **1. Es ist das neue Jahr**
- **2. Sie melden sich an der Tipos Kassa an**
- **3. Sie gehen auf Chefinfo**
- 
- **4. klicken nun auf das mittlere Symbol mit den 2 Personen**
- **5. Nun auf Fiskalverwaltung klicken**
- **6. Nullbeleg erstellen** (wenn Signatureinheit ausgefallen) Wiederholen sie 2-3x bis die Meldung nicht mehr erscheint.
- **7. Nun klicken sie zur Sicherheit noch auf Statusüberprüfung & Bereinigung, wenn keine Fehlermeldung**
- **8. Klicken Sie auf Monats- und Jahresbelege**
- **9. Scrollen runter bis zum letzten Eintrag das müsste der Jahresbeleg für das neue Jahr sein**
- **10. Den Jahresbeleg Drucken sie nun aus und geben Ihn bei Ihrer Steuerberatung bis spätesten 15. Februar ab.**

**Zu Punkt 9 Problembehandlung:**

- **Wenn der Jahresbeleg nicht da sein sollte machen Sie eine Barrechnung**
- **Gehen dann wieder in die Fiskalverwaltung und dann klicken sie auf Jahresbeleg bei Fiskaltrust-Service anfordern.**
- **Sollte er noch immer nicht da sein versuchen sie es am nächsten Tag**

**Wenn er dann noch immer nicht da ist dann hilft Ihnen Brunner EDV weiter.**